# **How to Reserve a Pool Lane**

#### **1. Reserve Your Lane**

**After logging into the app, click Reservations.**

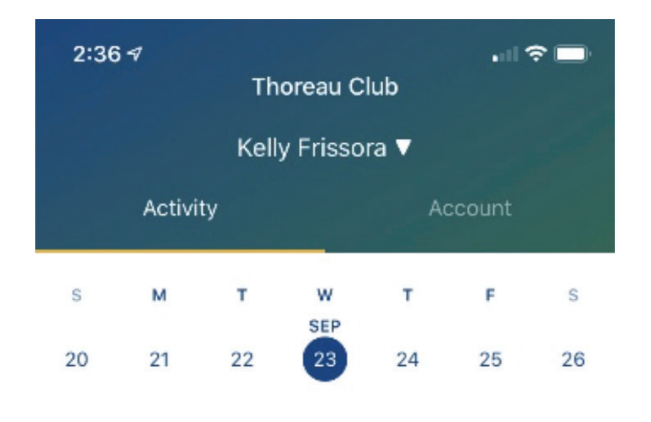

### **2. Select "Swimming Service"**

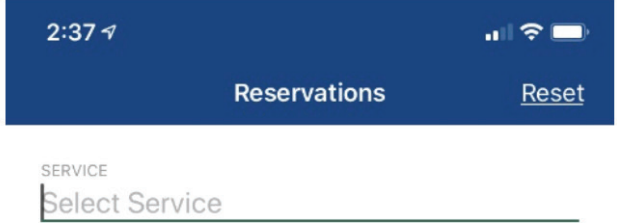

No plans for the selected date...

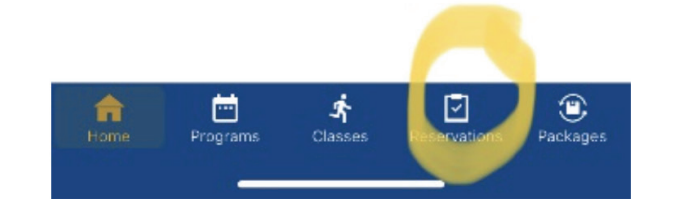

#### Cancel Done Swimming Tennis I

#### **3. Choose Your Date**

**Choose the date you want and duration. If you want to make a reservation for someone else other than yourself, click on host and a drop-down menu will appear.** 

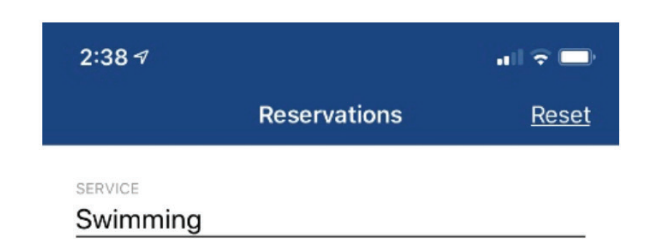

**[DOWNLOAD OUR APP](https://www.thoreau.com/membership/download-our-app-1)**

**RESERVED** 

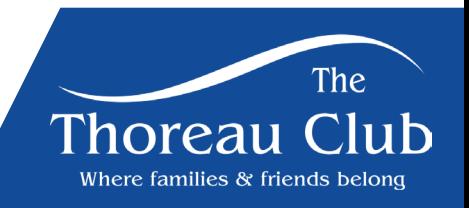

#### **4. Pick a Lane**

**If you would like to choose a specific lane – click –"advanced options" and a list of lanes will appear. Choose your lane and click apply.**

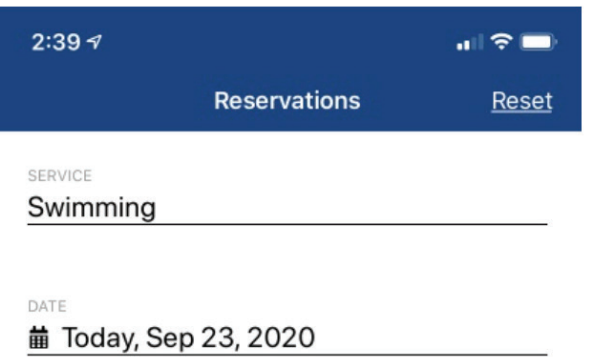

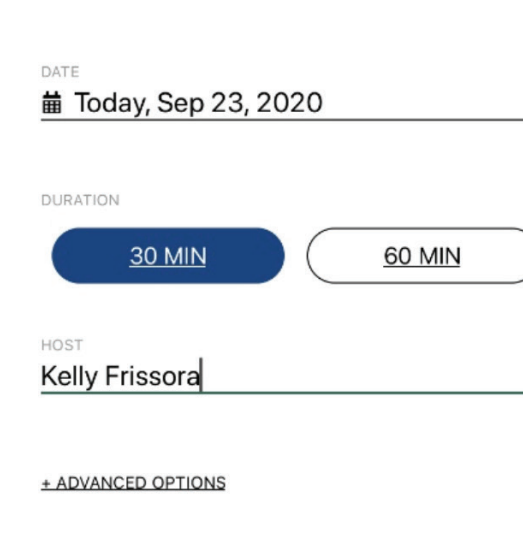

**SEARCH** 

**Kelly Frissora** 

Jake Frissora Maddisen Frissora

Cancel

 $\rightarrow$ 

Done

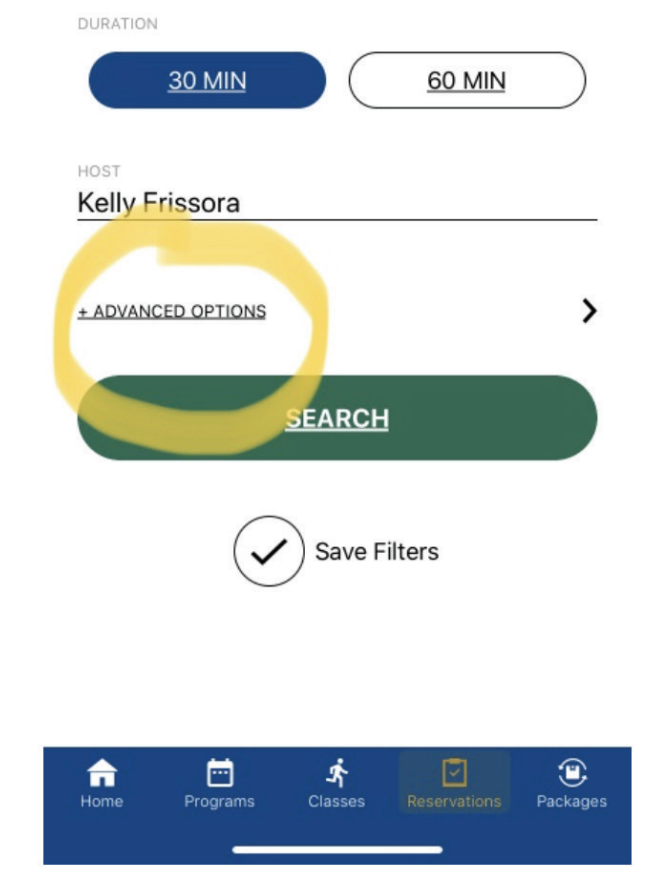

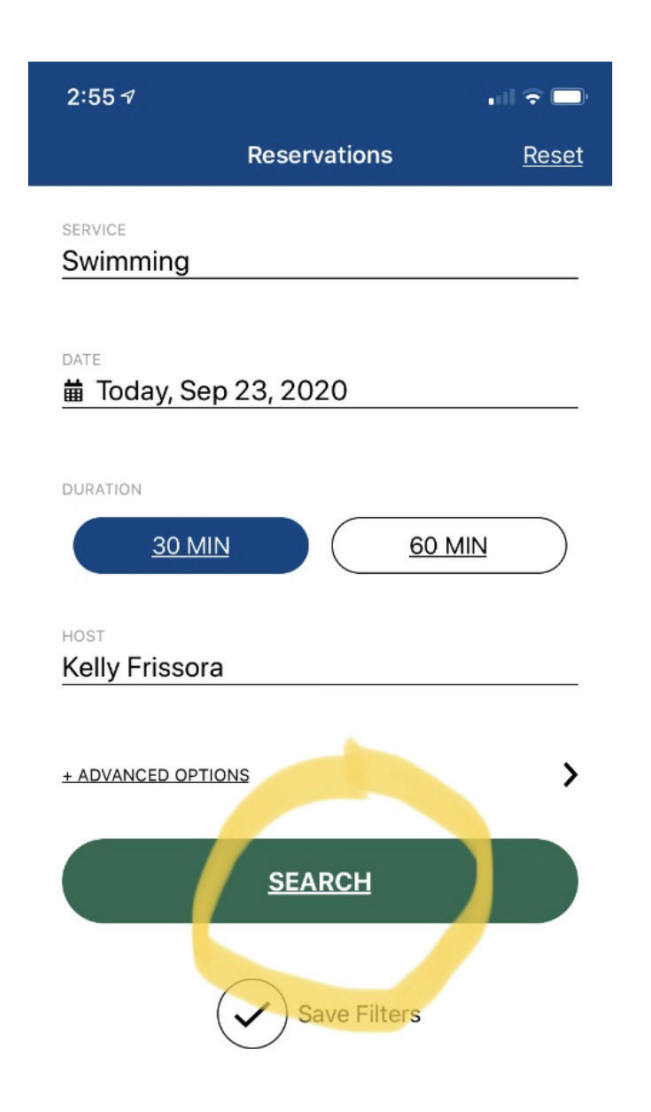

### **5. Click Search 6. Choose Your Time**

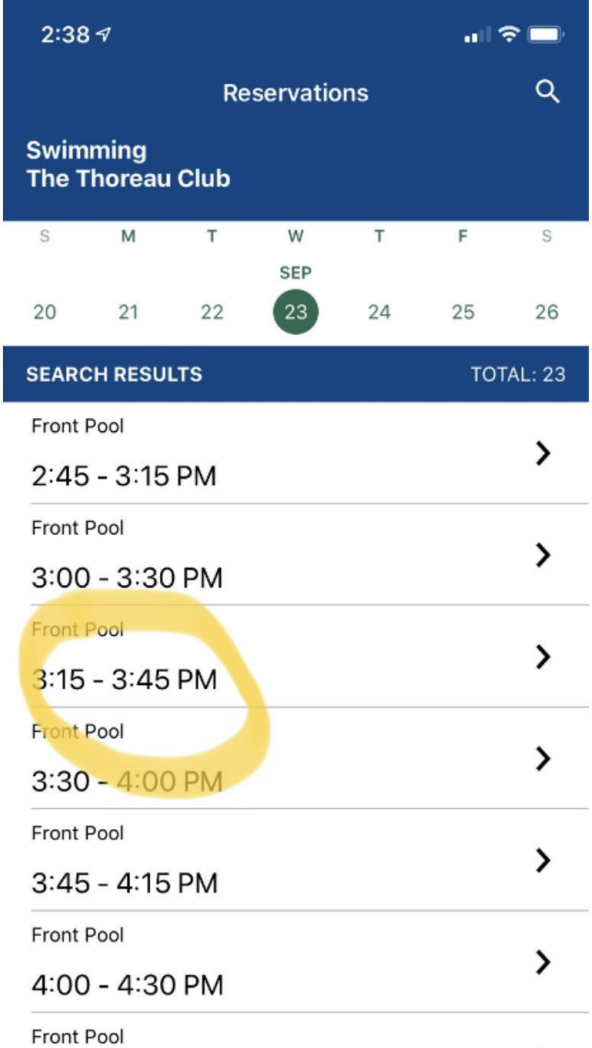

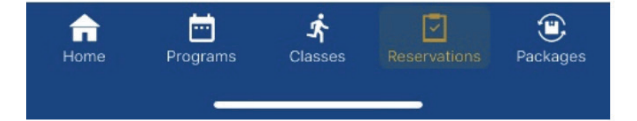

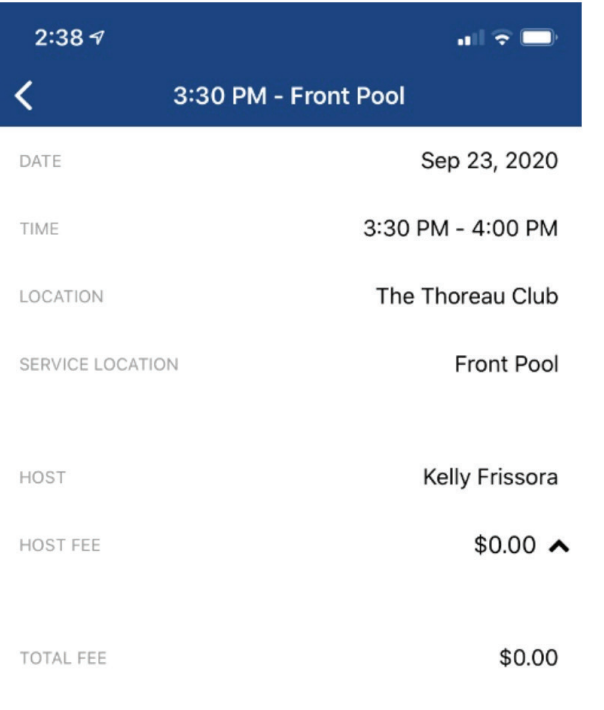

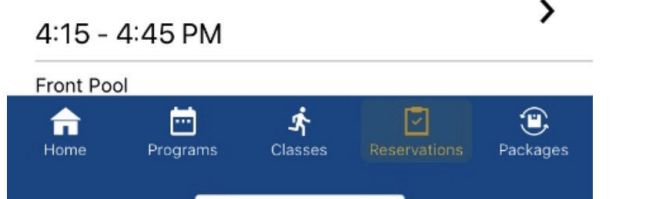

## **7. Click Reserve 8. Your reservation is now confirmed**

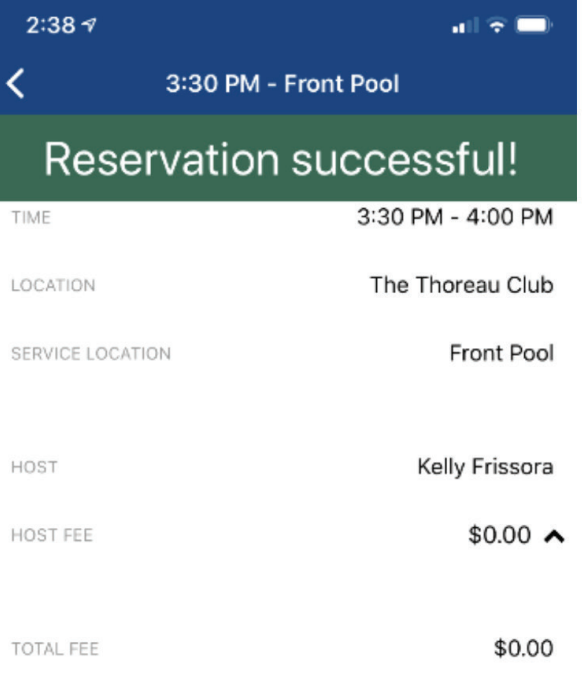

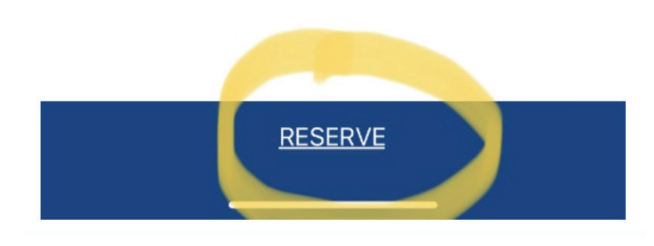